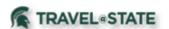

Michigan State University employees can submit Blanket Travel Requests in MSU's Concur system with requested trip expenses. Blanket Requests can be used for users who travel in state and/or locally on a regular basis for the same business purpose or when several related local trips are to be made by the same person during a *one-year* period.

1. Start at the Concur Homepage, select Home > Requests.

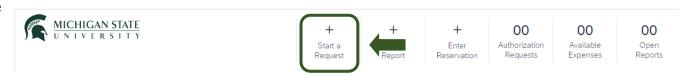

Exhibit 1

2. Enter the necessary information and required fields indicated with a (\*). Prepare the Request using the period in which the trips will take place. This should be no longer than one year. Use the traveler's main place of business as the destination city.

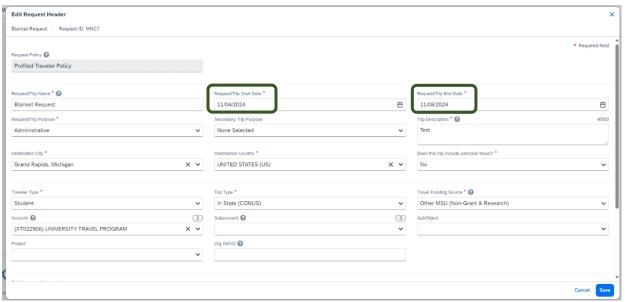

Exhibit 2

3. Enter any additional information you would like to share with the Approver in the **Comments** field. Select **Create Request** once you are done.

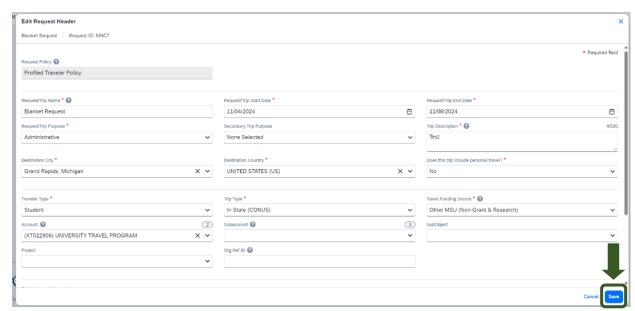

Exhibit 3

NOTE: Anything entered in the **Request/Trip Name** field, populates the Accounting String in KFS.

UI REV 4: 4/24 1

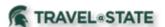

4. In the Expected Expenses section, select **Add** and enter estimated amounts for each of your trip expenses. Select the expense types that apply. Some common expenses are *Personal Car Mileage, Hotel Reservation, and Daily Meal Per Diem Allowance.* 

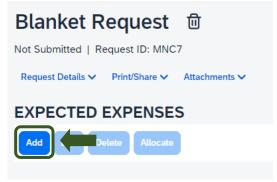

Exhibit 4

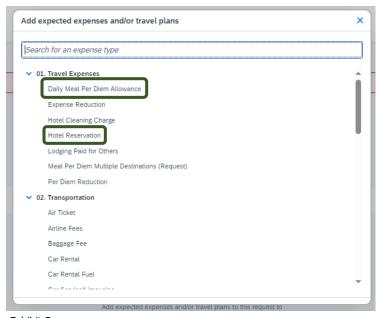

Exhibit 5

5. Within the New Expense for Personal Car Mileage, enter an estimate of the distance you will be traveling during this Blanket Request timeframe. The amount will automatically calculate once you select **Save**.

| Date *                                              |          | Distance *       |           | Mileage Rate                            |                 | *                |
|-----------------------------------------------------|----------|------------------|-----------|-----------------------------------------|-----------------|------------------|
| 10/10/2024                                          | <b>#</b> | Distance .       |           | 0.67                                    |                 |                  |
| Amount will calculate after you hit save.           |          | Currency *       |           | *************************************** |                 |                  |
|                                                     |          | US, Dollar (USD) | × ×       |                                         |                 |                  |
| Exhibit 6                                           |          |                  |           |                                         |                 |                  |
| Concur Requests V                                   |          |                  |           |                                         |                 | ② <u>A</u>       |
| Manage Requests                                     |          |                  |           |                                         |                 |                  |
| lome / Requests / Manage Requests / Blanket Request |          |                  |           |                                         |                 |                  |
| Blanket Request \$670.00 🗎                          |          |                  |           |                                         | More Actions ∨  | Submit Reque     |
| lot Submitted   Request ID: MNC7                    |          |                  |           |                                         |                 |                  |
| Request Details ✓ Print/Share ✓ Attachments ✓       |          |                  |           |                                         |                 |                  |
| EXPECTED EXPENSES                                   |          |                  |           |                                         |                 |                  |
| Add Edit Delete Allocate                            |          |                  |           |                                         |                 |                  |
| ☐ Alerts↓↑ Expense type↓↑                           |          |                  | Details↓↑ |                                         | Date↓₹ Amou     | unt↓↑ Requested↓ |
| 03. Personal Car Mileage                            |          |                  |           |                                         | 11/04/2024 \$67 | 70.00 \$670.0    |
|                                                     |          |                  |           |                                         |                 | \$670.0          |

Exhibit 7

UI REV 4: 4/24 2

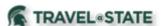

- 6. To add documents for an approvers review, select the  ${\bf Attachments}\ {\bf dropdown\ menu}$
- >Attach Documents
- >Upload and Attach
- >double click the file you want to upload.

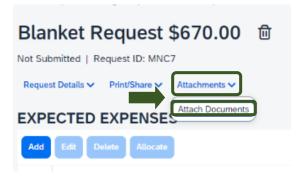

Exhibit 8

NOTE: Preferred attachment formats are <u>JPEG</u> or <u>PDF</u>.

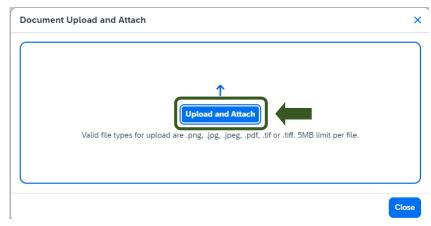

Exhibit 9

7. The red folder icon will indicate the file is uploaded for your approvers review.

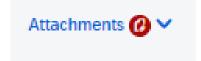

Exhibit 10

8. When you have completed all your Expected Expenses and your request is ready, select **Submit Request**.

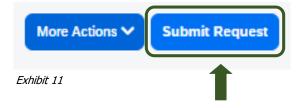

9. Select **Accept and Continue** to send the request to your approver.

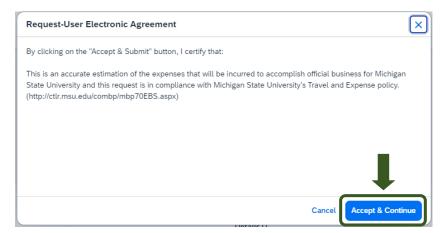

Exhibit 12

3

UI REV 4: 4/24

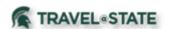

NOTE: New features in the submitted Request tile display the Request ID and the name of the individual that is pending to grant approval.

# Manage Requests Request Library Blanket Request 11/04/2024 MNC7 \$958.00 Submitted Pending External Validation

Exhibit 13

You will be able to process Multiple Expense Reports related to this Blanket Request. Please refer to the <u>Travel @ State</u> site under Education to use resources related to Expense Reports.

UI REV 4: 4/24